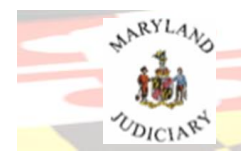

Pro Bo **IOLTA** 

## **Attorney Information System**

## **HOW do I print a CPF Assessment Invoice in AIS**

- 1. Login to AIS. (NOTE: You must be registered in AIS to print an invoice.
- 2. From the main AIS screen select the Pay Assessments TAB:

Compliance Summary x Update Personal Details File Pro Bono Report File IOLTA Report Pay Assess isciplinary/Administrative Actions NOTE: Attorneys are permitted to request a status change to Inactive/Retired between July 1 and August 31. In lieu of completing the obligations below, download the Affidavit of Retired/Inactive Status form by<br>clicking her being reliant on their Maryland bar license and will no longer have payment and Pro Bono, IOLTA or TIN reporting obligations Status Detail Compliance Item<br>CPF Payment Due. Click 'Pay Assessments' tab to make payment or to download invoice **TIN**  $\overline{\phantom{a}}$ Reporting Current.

3. From the Pay Assessment TAB, Select the Print Invoice button.

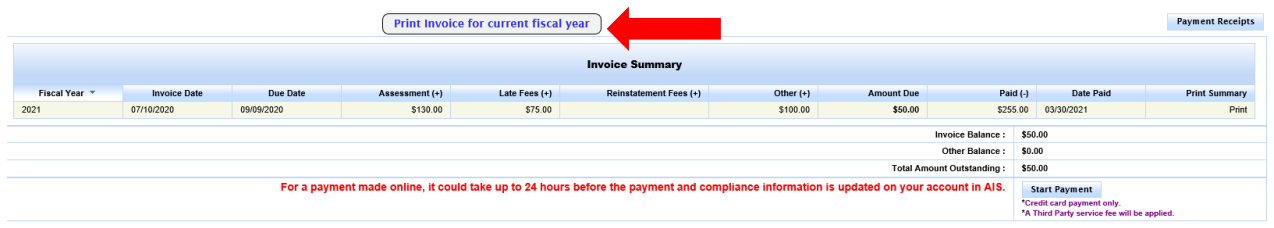

4. The invoice will generate on the screen.

Reporting Due. Click 'File Pro Bono Report' tab to file your report.

Reporting Due. Click 'File IOLTA Report' tab to file your report.

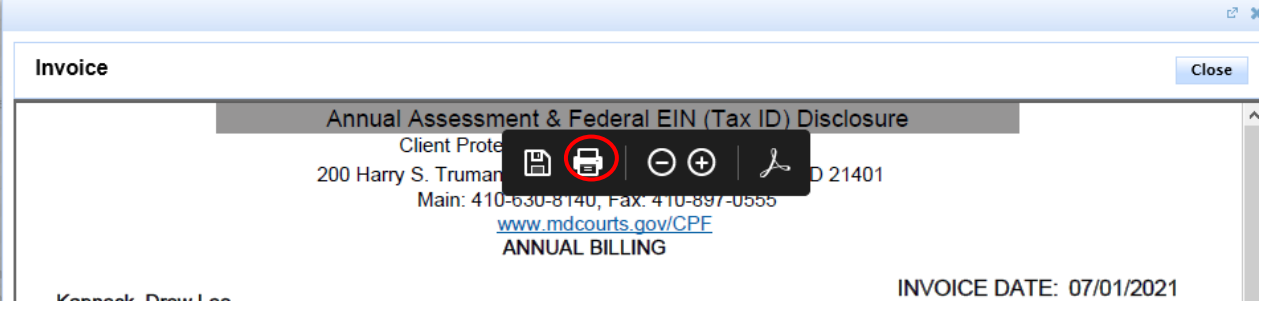

- 5. Select the print icon on the invoice screen in the upper right corner or by hovering over the PDF document to display the print function. The print functionality will depend on your PDF Viewer software.
	- a. Your print manager will open so you can print the Invoice.
- 6. REMINDER: Complete your TIN reporting on the form in part 2. before mailing:

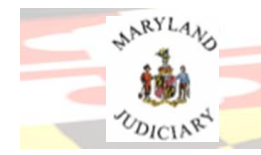

# **Attorney Information System**

#### 2. FEDERAL TAX IDENTIFICATION NUMBER (TIN) DISCLOSURE:

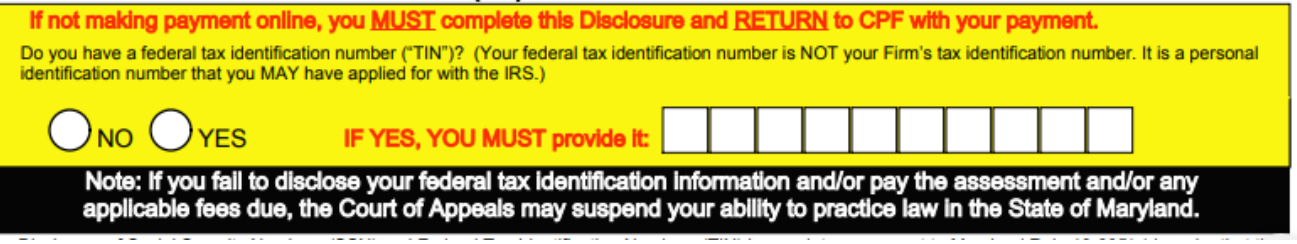

### OR…

7. Choose to complete the TIN reporting in AIS by going to the "Update personal Details TAB > then select the Edit – Personal Info button located in the middle of the page:

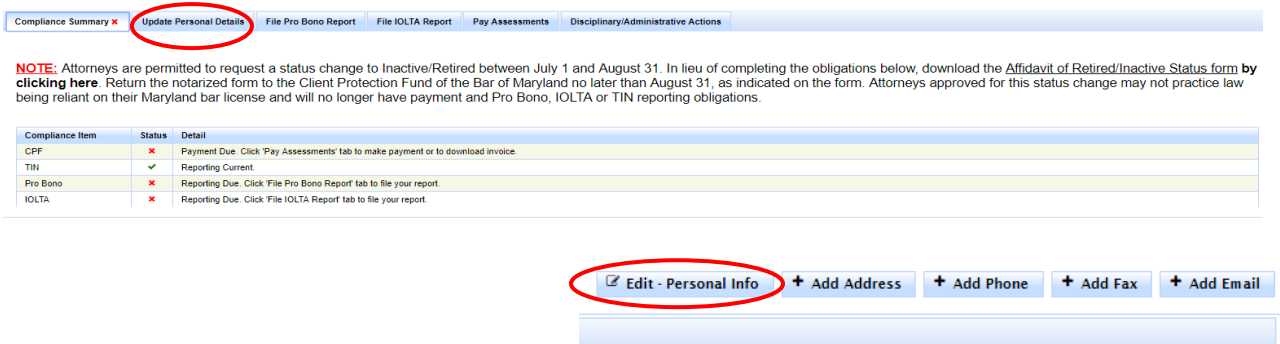

ag aware of a change in the information. AIS and constituent agencies have

8. The Edit Personal Information Dialog box will display:

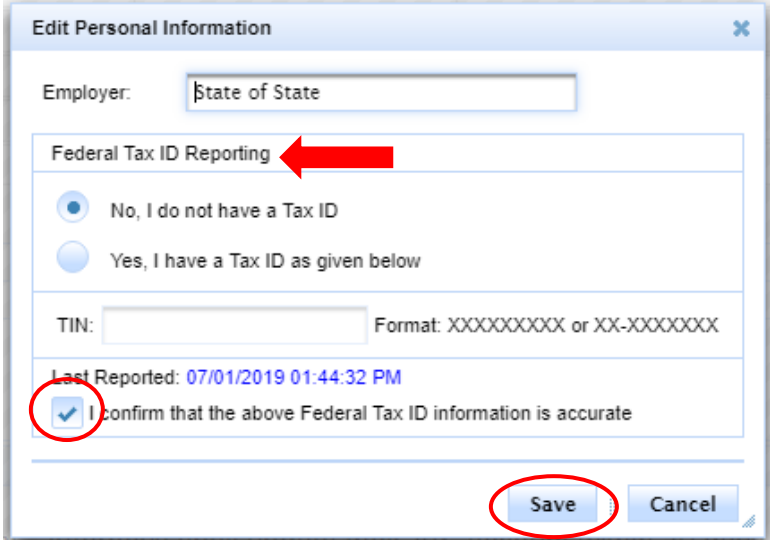

- 9. Complete the Federal Tax ID Reporting section then be sure to check the Confirmation box, then select the Save button.
- 10. Your TIN reporting has been completed and the Compliance Summary page will show a green check.

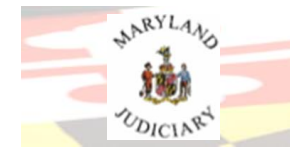

# **Attorney Information System**

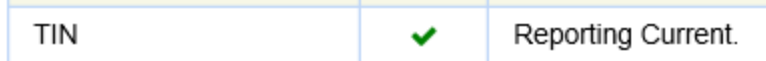

(**NOTE:** If you report your TIN on the form it will take a few days before the Compliance Summary reflects the TIN Reporting.)

END OF DOCUMENT